#### **BAB V**

## **IMPLEMENTASI DAN PENGUJIAN**

#### **5.1 HASIL IMPLEMENTASI**

Implementasi adalah kegiatan dimana petampilan diterjemahkan menjadi suatu program yang dapat dioperasikan. Pada kegiatan ini dilakukan pengkodean program dengan menggunakan *Dreamweaver* dan database *MySQL*.

#### **5.1.1 Implementasi Rancangan Input**

Merupakan suatu cara masukan data, dimana akan dibutuhkan dalam proses penghasilan laporan (*output)*. Adapun bentuk tampilan *Input* tersebut adalah sebagai berikut :

1. *Input User* Admin

Tampilan *Input* khusus Admin merupakan tampilan yang dihasilkan sesuai dengan rancangan Admin sebelumnya.

a. *Form Login*

*Form Login* merupakan hasil implementasi dari rancangan pada gambar 4.37 dan listing programnya terdapat pada lampiran. Pada halaman ini terdapat *form* login :

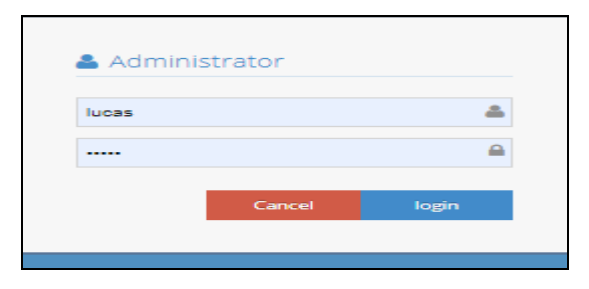

**Gambar 5.1 Form Login**

b. Menu Utama

Menu utama merupakan hasil implementasi dari rancangan pada gambar 4.38 dan listing programnya terdapat pada lampiran. Pada halaman ini terdapat menu utama :

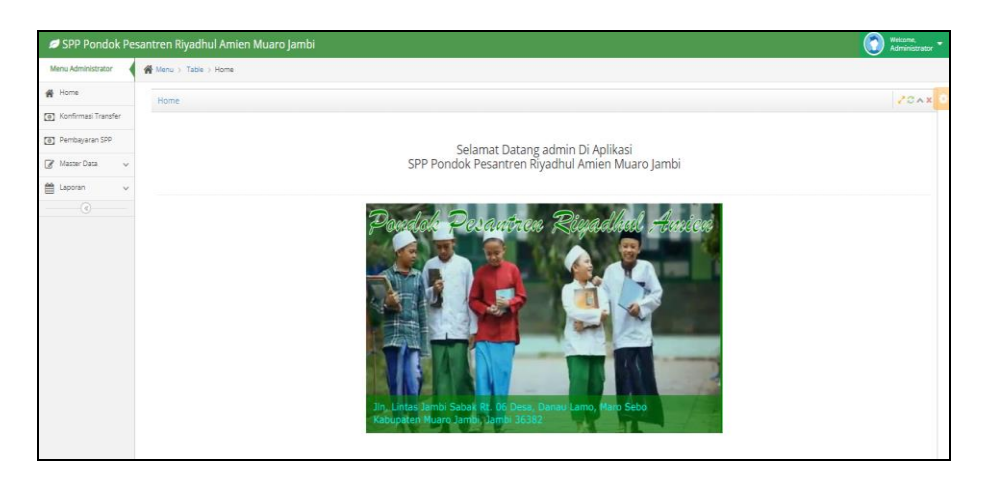

**Gambar 5.2 Menu Utama**

c. Menu Admin

Menu Admin merupakan hasil dari rencana atau kerangka dasar yang telah penulis desain sebelumnya pada tahap ini menu telah diberi bahasa perograman sehingga dapat berfungsi, dengan tujuan agar rencana desain awal sesuai dengan program yang telah dibuat.

a. *Form* Admin

*Form* Admin merupakan hasil implementasi dari rancangan pada gambar 4.39 dan listing programnya terdapat pada lampiran. Pada halaman ini terdapat *form* admin :

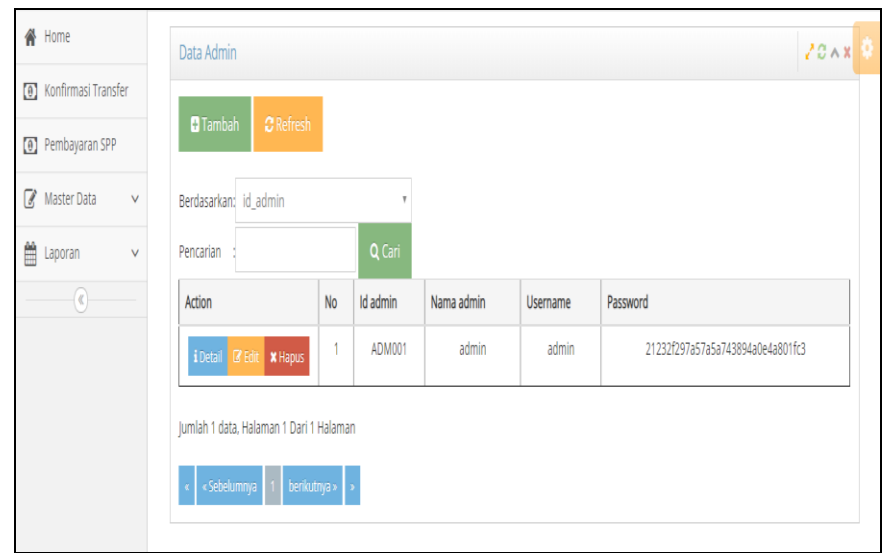

**Gambar 5.3** *Form* **Admin**

b. *Form* Tambah Admin

*Form* tambah admin merupakan hasil implementasi dari rancangan pada gambar 4.40 dan listing programnya terdapat pada lampiran. Pada halaman ini terdapat *form* tambah admin :

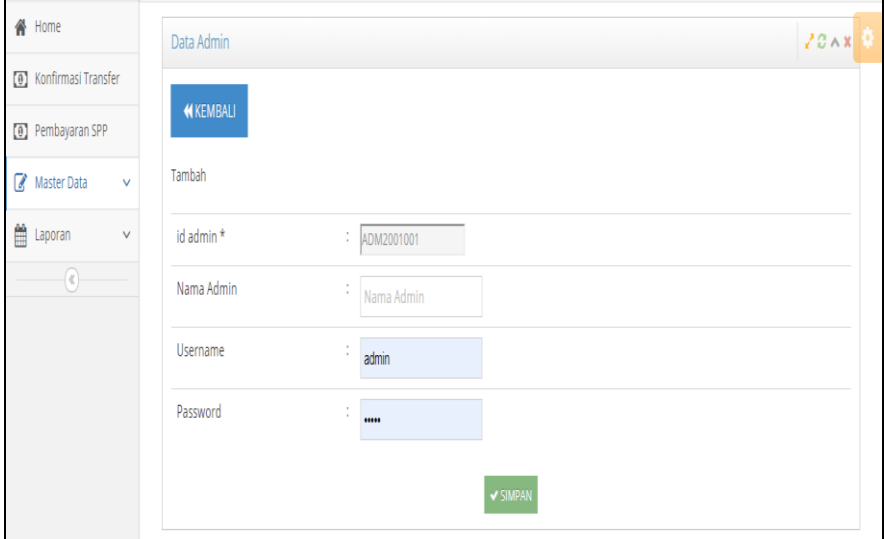

**Gambar 5.4** *Form* **Tambah Admin**

c. *Form Edit* Admin

*Form Edit* admin merupakan hasil implementasi dari rancangan pada gambar 4.41 dan listing programnya terdapat pada lampiran. Pada halaman ini terdapat *Form Edit* admin :

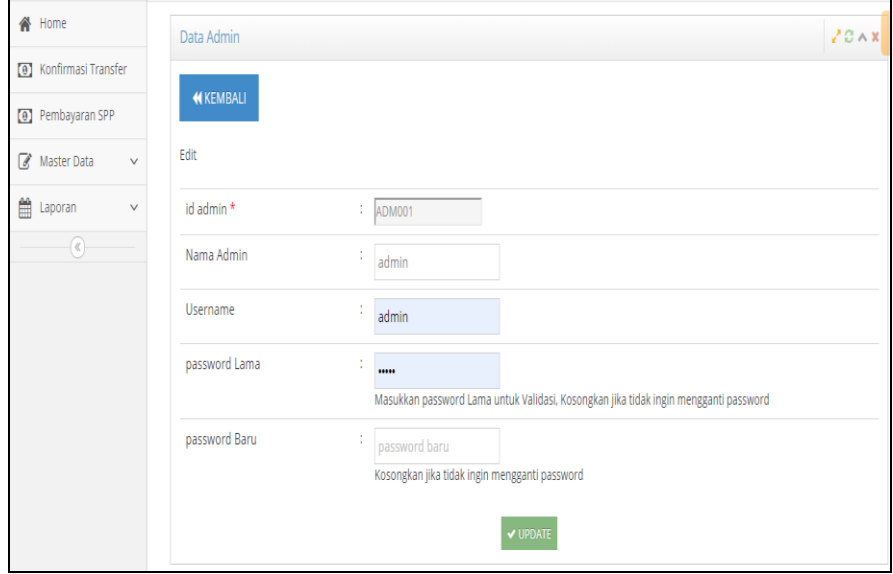

**Gambar 5.5 Form Edit Admin**

d. Menu Kelas

Tampilan Menu Kelas merupakan hasil dari rencana atau kerangka dasar yang telah penulis desain sebelumnya pada tahap ini menu telah diberi bahasa perograman sehingga dapat berfungsi, dengan tujuan agar rencana desain awal sesuai dengan program yang telah dibuat.

a. *Form* Kelas

*Form Kelas* merupakan hasil implementasi dari rancangan pada gambar 4.42 dan listing programnya terdapat pada lampiran. Pada halaman ini terdapat *form* kelas:

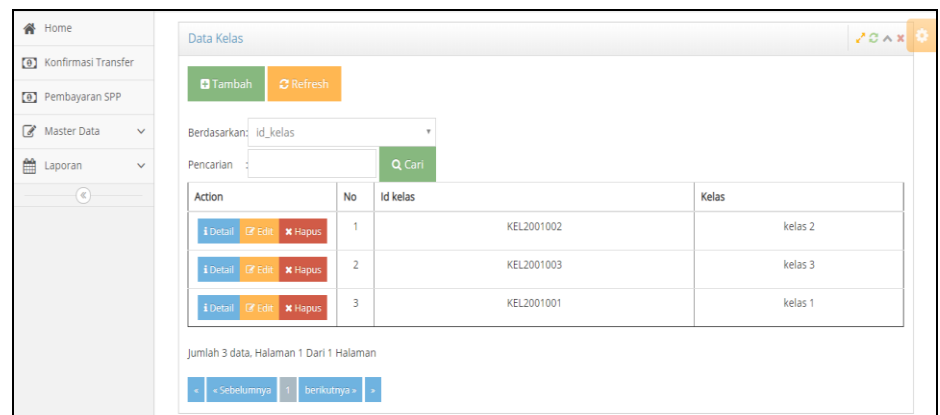

**Gambar 5.6** *Form* **Kelas**

b. *Form* Tambah Kelas

*Form* Tambah Kelas merupakan hasil implementasi dari rancangan pada gambar 4.43 dan listing programnya terdapat pada lampiran. Pada halaman ini terdapat *form* tambah kelas :

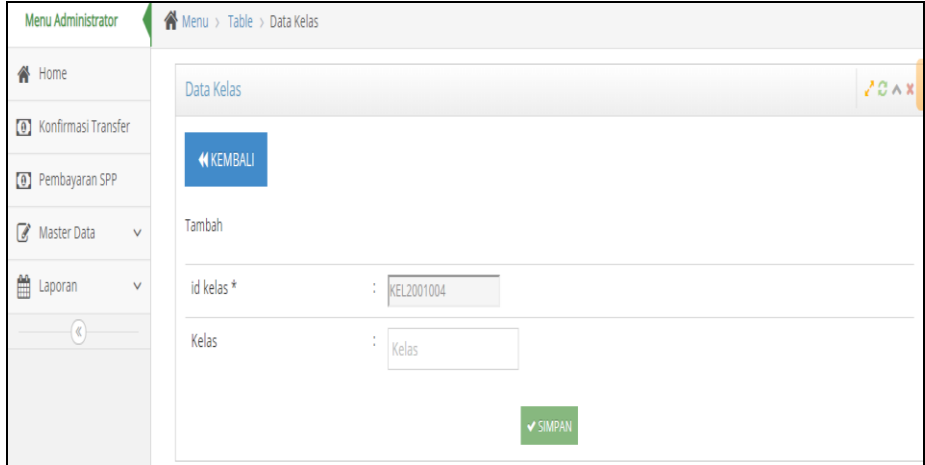

**Gambar 5.7** *Form* **Tambah Kelas**

c. *Form Edit* Kelas

*Form Edit* Kelas merupakan hasil implementasi dari rancangan pada gambar 4.44 dan listing programnya terdapat pada lampiran. Pada halaman ini terdapat *form edit* kelas:

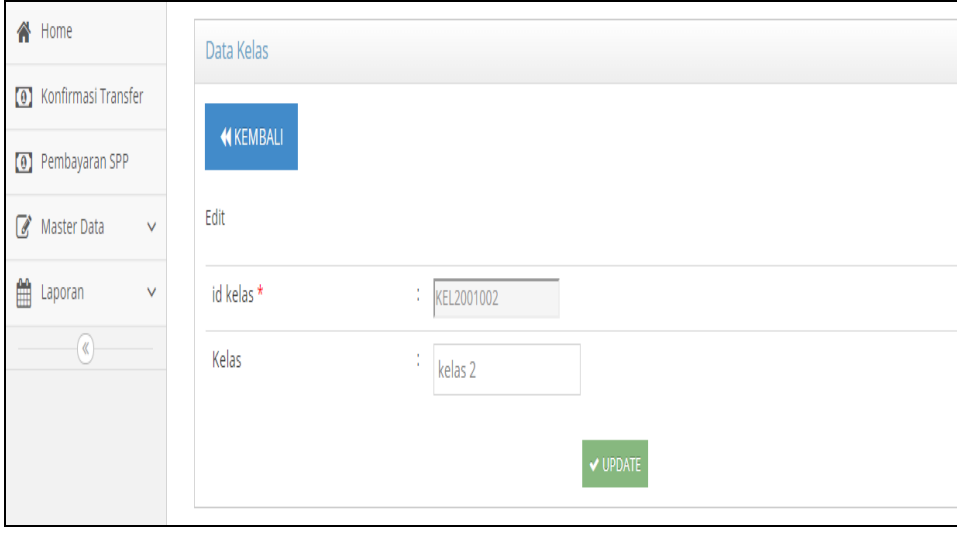

**Gambar 5.8 Form Edit Kelas**

e. Menu Pembayaran

Tampilan Menu Pembayaran merupakan hasil dari rencana atau kerangka dasar yang telah penulis desain sebelumnya pada tahap ini menu telah diberi bahasa perograman sehingga dapat berfungsi, dengan tujuan agar rencana desain awal sesuai dengan program yang telah dibuat.

a. *Form* Pembayaran

*Form* pembayaran merupakan hasil implementasi dari rancangan pada gambar 4.45 dan listing programnya terdapat pada lampiran. Pada halaman ini terdapat *form* pembayaran :

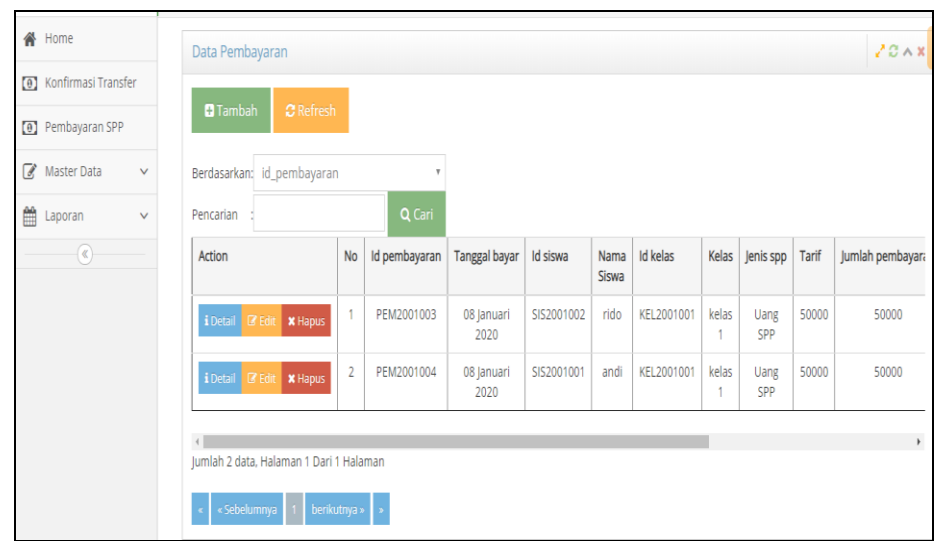

**Gambar 5.9** *Form* **Pembayaran**

b. *Form* Tambah Pembayaran

*Form* tambah pembayaran merupakan hasil implementasi dari rancangan pada gambar 4.46 dan listing programnya terdapat pada lampiran. Pada halaman ini terdapat *form* tambah pembayaran:

| Master Data   | $\checkmark$                                      |                                                    |               |                                                     |                                                |                                                             |            |                      |                 |            |             |              |        |
|---------------|---------------------------------------------------|----------------------------------------------------|---------------|-----------------------------------------------------|------------------------------------------------|-------------------------------------------------------------|------------|----------------------|-----------------|------------|-------------|--------------|--------|
| Laporan       | $\checkmark$                                      | Pencarian                                          |               |                                                     | Q Cari                                         |                                                             |            |                      |                 |            |             |              |        |
| $\circledast$ |                                                   | Action                                             |               | No                                                  | Id pembayaran                                  | <b>Tanggal bayar</b>                                        | Id siswa   | Nama<br><b>Siswa</b> | <b>Id kelas</b> |            | Jenis spp   | Tarif        | Jumlah |
|               |                                                   | i Detail<br>$\mathbb Z$ Edit                       |               | 1                                                   | PEM2001003                                     | 08 Januari<br>2020                                          | SIS2001002 | rido                 | KEL2001001      | kelas<br>4 | Uang<br>SPP | 50000        |        |
|               |                                                   | $\mathbb Z$ Edit<br>i Detail                       |               | $\overline{2}$                                      | PEM2001004                                     | 08 Januari<br>2020                                          | SIS2001001 | andi                 | KEL2001001      | kelas      | Uang<br>SPP | 50000        |        |
|               |                                                   | $\left\langle \right\rangle$<br>« Sebelumnya<br>¢, |               |                                                     |                                                |                                                             |            |                      |                 |            |             |              |        |
|               | N Home<br>(0) Pembayaran SPP<br>$\mathbb{Z}$<br>≝ | (0) Konfirmasi Transfer                            | <b>Tambah</b> | Data Pembayaran<br><b>X</b> Hapus<br><b>X</b> Hapus | <b>C</b> Refresh<br>Berdasarkan: id_pembayaran | Jumlah 2 data, Halaman 1 Dari 1 Halaman<br>berikutnya »   » |            |                      |                 |            |             | <b>Kelas</b> |        |

**Gambar 5.10** *Form* **Tambah Pembayaran**

#### c. *Form Edit* Pembayaran

*Form Edit* pembayaran merupakan hasil implementasi dari rancangan pada gambar 4.47 dan listing programnya terdapat pada lampiran. Pada halaman ini terdapat *form edit* pembayaran :

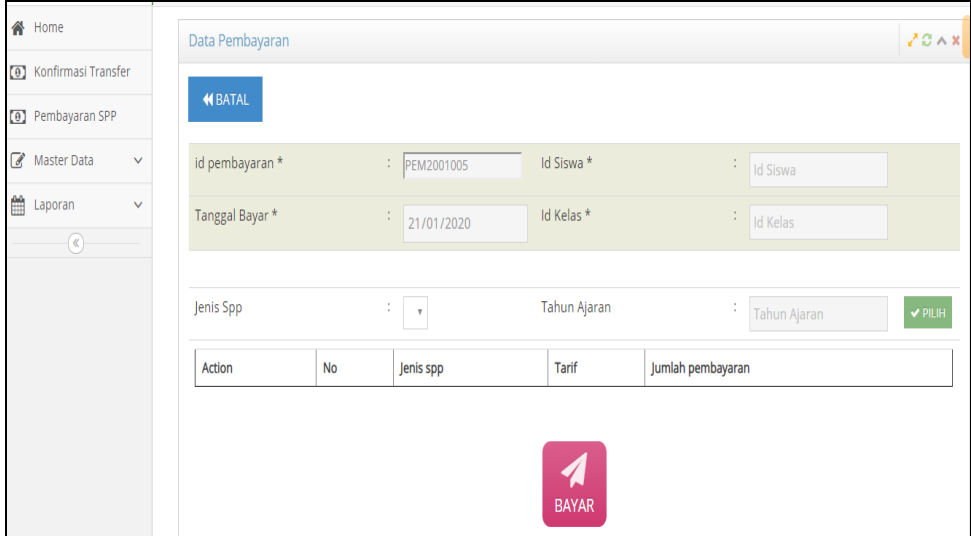

**Gambar 5.11** *Form Edit* **Pembayaran**

#### f. Menu Profil

Tampilan Menu Profil merupakan hasil dari rencana atau kerangka dasar yang telah penulis desain sebelumnya pada tahap ini menu telah diberi bahasa perograman sehingga dapat berfungsi, dengan tujuan agar rencana desain awal sesuai dengan program yang telah dibuat.

a. *Form* Profil

*Form* profil merupakan hasil implementasi dari rancangan pada gambar 4.48 dan listing programnya terdapat pada lampiran. Pada halaman ini terdapat *form* profil :

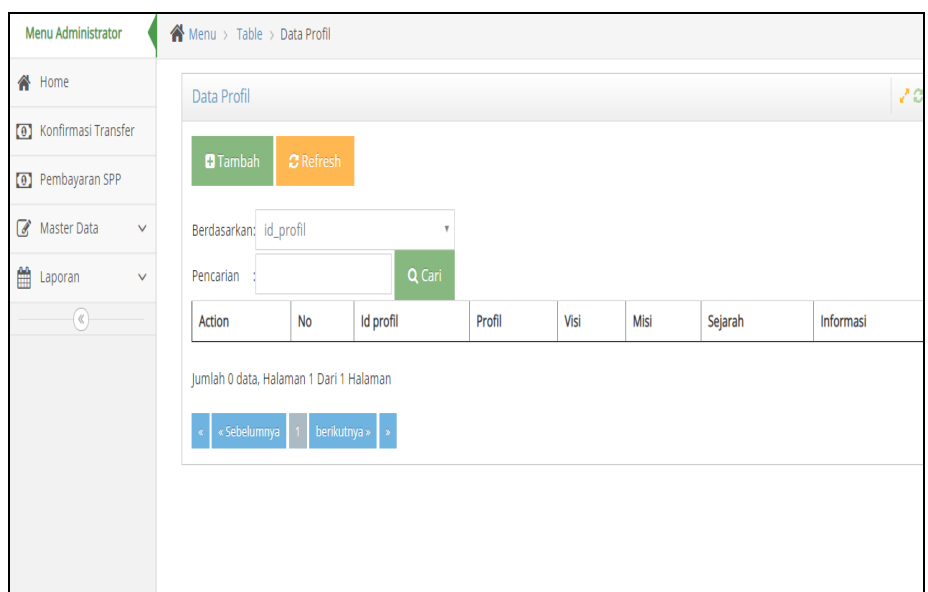

**Gambar 5.12** *Form* **Profil**

#### b. *Form* Tambah Profil

*Form* tambah profil merupakan hasil implementasi dari rancangan pada gambar 4.49 dan listing programnya terdapat pada lampiran. Pada halaman ini terdapat *form* tambah profil :

| # Home                         | 20A<br>Data Profil                                                                                                    |
|--------------------------------|----------------------------------------------------------------------------------------------------|
| <b>(a)</b> Konfirmasi Transfer |                                                                                                    |
| [a] Pembayaran SPP             | <b>KEMBALI</b>                                                                                                    |
| Master Data<br>$\sim$ $\times$ | Tambah                                                                                                    |
| Laporan<br>$\sim$ $\times$     | id profil *<br>: PRO2001001                                                                                                    |
| $\circledast$                  | Profil<br>$\pm$<br>$\mathbb{X} \oplus \mathsf{B} \oplus \mathsf{B} \mid \mathsf{A} \rightarrow  \mathfrak{P} \bullet  \otimes \mathsf{B} \mid \mathsf{E} \oplus \mathsf{B} \equiv \Omega \mid \mathsf{X} \mid \mathsf{B} \mathsf{S} \mathsf{unber} \mid$<br>B $I$ 5 $ I_x $ $\equiv$ $\equiv$ $\equiv$ $\equiv$ $\equiv$ $ 99 $ Gaya $-$   Bentuk $-$   ?                                                          |
|                                | Visi<br>÷<br>$\mathbb{X} \oplus \mathsf{B} \oplus \mathsf{B} \mid \mathsf{A} \rightarrow  \mathsf{S}^*  \otimes \mathsf{S} \neq  \mathsf{B}  \boxtimes \mathsf{B} \equiv \mathsf{S} \setminus \mathsf{N} \mid \mathsf{B} \mathsf{Sumber} \mid$<br>B $I$ 5 $I_x$ $\vert z = 12$ $\vert z = 12$ $\vert z = 12$ $\vert z = 12$ $\vert z = 12$ $\vert z = 12$ $\vert z = 12$ Gaya $\vert z = 12$ Bentuk $\vert z = 12$ |

**Gambar 5.13** *Form* **Tambah Profil**

c. *Form Edit* Profil

*Form Edit* Profil merupakan hasil implementasi dari rancangan pada gambar 4.50 dan listing programnya terdapat pada lampiran. Pada halaman ini terdapat *form edit* profil :

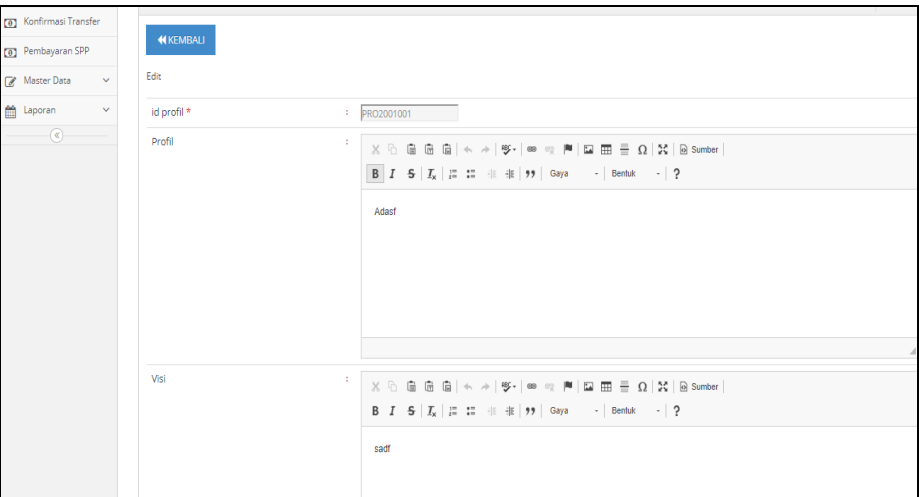

**Gambar 5.14 Form Edit Profil**

g. Menu Santri

Tampilan Menu Santri merupakan hasil dari rencana atau kerangka dasar yang telah penulis desain sebelumnya pada tahap ini menu telah diberi bahasa perograman sehingga dapat berfungsi, dengan tujuan agar rencana desain awal sesuai dengan program yang telah dibuat.

a. *Form* Santri

*Form* santri merupakan hasil implementasi dari rancangan pada gambar 4.51 dan listing programnya terdapat pada lampiran. Pada halaman ini terdapat *form* santri :

|   | <b>俗</b> Home           |              |                | Data Santri                                                                           |                |            |                           |            |               |        |             |              |                    |                 |            |          | 200x        |
|---|-------------------------|--------------|----------------|---------------------------------------------------------------------------------------|----------------|------------|---------------------------|------------|---------------|--------|-------------|--------------|--------------------|-----------------|------------|----------|-------------|
|   | (a) Konfirmasi Transfer |              |                |                                                                                       |                |            |                           |            |               |        |             |              |                    |                 |            |          |             |
|   | Pembayaran SPP          |              |                | <b>O</b> Tambah<br><b>C</b> Refresh                                                   |                |            |                           |            |               |        |             |              |                    |                 |            |          |             |
|   | Master Data             | $\checkmark$ |                | Berdasarkan: id santri                                                                |                |            | $\boldsymbol{\mathrm{v}}$ |            |               |        |             |              |                    |                 |            |          |             |
| ≝ | Laporan                 | $\checkmark$ |                | Pencarian                                                                             |                | Q Cari     |                           |            |               |        |             |              |                    |                 |            |          |             |
|   | $\circledast$           |              |                | Action                                                                                | No             | Id santri  | Nama santri               | <b>Nis</b> | Jenis kelamin | Alamat | No hp       | Tempat lahir | Tanggal lahir      | <b>Id kelas</b> | Kelas      | Username | Password    |
|   |                         |              |                | i Detail<br><b>IZ Edit</b><br><b>X</b> Hapus                                          | 1              | SIS2001001 | andi                      | 4254564    | laki-laki     | jambi  | 08535545485 | jambi        | 08 Januari<br>2020 | KEL2001001      | kelas<br>1 | andi     | ce0e5bf55e4 |
|   |                         |              |                | i Detail <b>IZ Edit x Hapus</b>                                                       | $\overline{2}$ | SIS2001002 | rido                      | 654655     | laki-laki     | jambi  | 08545485454 | jambi        | 08 Januari<br>2020 | KEL2001001      | kelas<br>1 | rido     | 5b54c587ad2 |
|   |                         |              | $\overline{4}$ | $\,$<br>Jumlah 2 data, Halaman 1 Dari 1 Halaman<br>«Sebelumnya   1   berikutnya »   » |                |            |                           |            |               |        |             |              |                    |                 |            |          |             |
|   |                         |              |                |                                                                                       |                |            |                           |            |               |        |             |              |                    |                 |            |          |             |

**Gambar 5.15** *Form* **Santri**

b. *Form* Tambah Santri

*Form* tambah santri merupakan hasil implementasi dari rancangan pada gambar 4.52 dan listing programnya terdapat pada lampiran. Pada halaman ini terdapat *form* tambah santri :

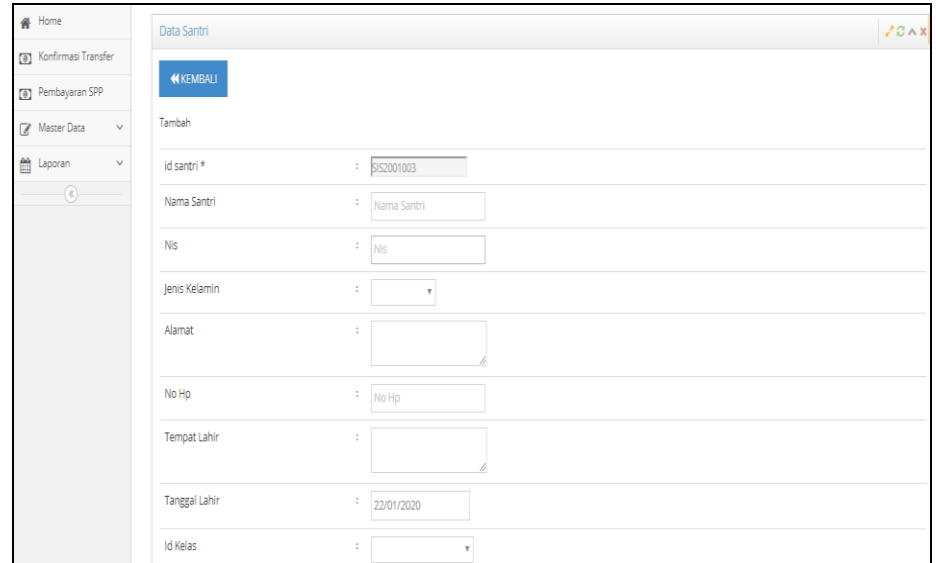

**Gambar 5.16** *Form* **Tambah Santri**

c. *Form Edit* Santri

*Form Edit* santri merupakan hasil implementasi dari rancangan pada gambar 4.53 dan listing programnya terdapat pada lampiran. Pada halaman ini terdapat *form edit* santri :

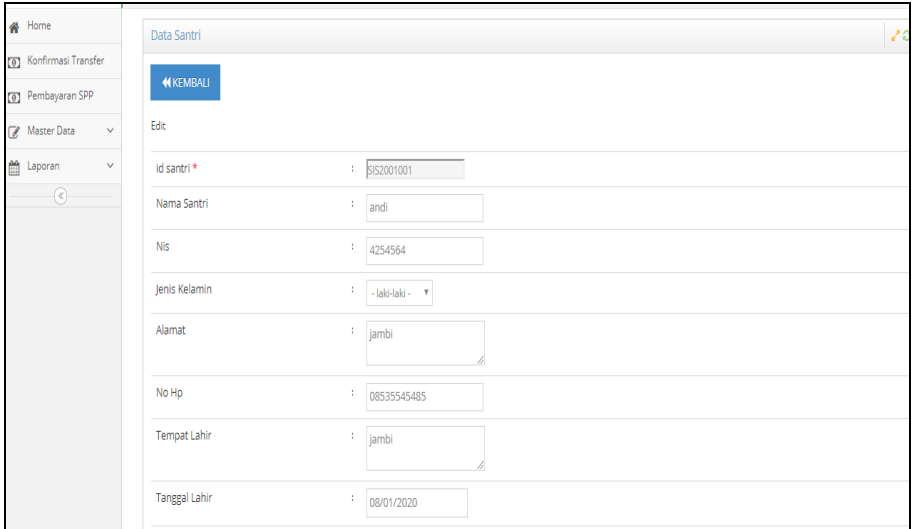

**Gambar 5.17 Form Edit Santri**

h. Menu Tarif Spp

Tampilan Menu Tarif Spp merupakan hasil dari rencana atau kerangka dasar yang telah penulis desain sebelumnya pada tahap ini menu telah diberi bahasa perograman sehingga dapat berfungsi, dengan tujuan agar rencana desain awal sesuai dengan program yang telah dibuat.

a. *Form* Tarif Spp

*Form* tarif spp merupakan hasil implementasi dari rancangan pada gambar 4.54 dan listing programnya terdapat pada lampiran. Pada halaman ini terdapat *form* tarif spp :

| Home                               |        |                                             |    |             |                 |         |                  |              |       |  |
|------------------------------------|--------|---------------------------------------------|----|-------------|-----------------|---------|------------------|--------------|-------|--|
| <sup>(a)</sup> Konfirmasi Transfer |        | Data Tarif Sp                               |    |             |                 |         |                  |              | 20A   |  |
| <b>Pembayaran SPP</b>              |        | $C$ Refresh<br>$\blacksquare$ Tambah        |    |             |                 |         |                  |              |       |  |
|                                    |        |                                             |    |             |                 |         |                  |              |       |  |
| Master Data                        | $\vee$ | Berdasarkan: id_tarif_sp                    |    | ×           |                 |         |                  |              |       |  |
| the Laporan                        | $\vee$ | Pencarian                                   |    | Q Cari      |                 |         |                  |              |       |  |
| $\circledast$                      |        | Action                                      | No | Id tarif sp | <b>Id</b> kelas | Kelas   | Jenis spp        | Tahun ajaran | Tarif |  |
|                                    |        | i Detail<br><b>X</b> Hapus<br><b>ZEdit</b>  | 1  | TAR2001001  | KEL2001001      | kelas 1 | <b>Uang SPP</b>  | 2019-2020    | 50000 |  |
|                                    |        | i Detail<br><b>Z</b> Edit<br><b>X</b> Hapus | 2  | TAR2001002  | KEL2001001      | kelas 1 | Uang Pembangunan | 2019-2020    | 60000 |  |
|                                    |        | Jumlah 2 data, Halaman 1 Dari 1 Halaman     |    |             |                 |         |                  |              |       |  |
|                                    |        | «Sebelumnya 1<br>berikutnya »   »           |    |             |                 |         |                  |              |       |  |
|                                    |        |                                             |    |             |                 |         |                  |              |       |  |
|                                    |        |                                             |    |             |                 |         |                  |              |       |  |
|                                    |        |                                             |    |             |                 |         |                  |              |       |  |
|                                    |        |                                             |    |             |                 |         |                  |              |       |  |
|                                    |        |                                             |    |             |                 |         |                  |              |       |  |

**Gambar 5.18** *Form* **Menu Tarif Spp**

b. *Form* Tambah Tarif Spp

*Form* tambah tarif spp merupakan hasil implementasi dari rancangan pada gambar 4.55 dan listing programnya terdapat pada lampiran. Pada halaman ini terdapat *form* tambah tarif spp :

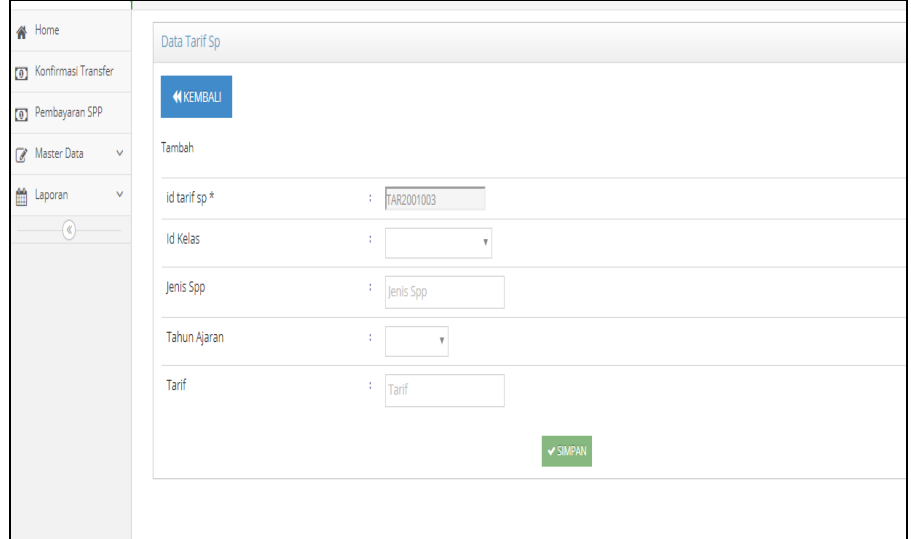

**Gambar 5.19** *Form* **Tambah Tarif Spp**

c. *Form Edit* Tarif Spp

*Form Edit* tarif spp merupakan hasil implementasi dari rancangan pada gambar 4.56 dan listing programnya terdapat pada lampiran. Pada halaman ini terdapat *form edit* tarif spp :

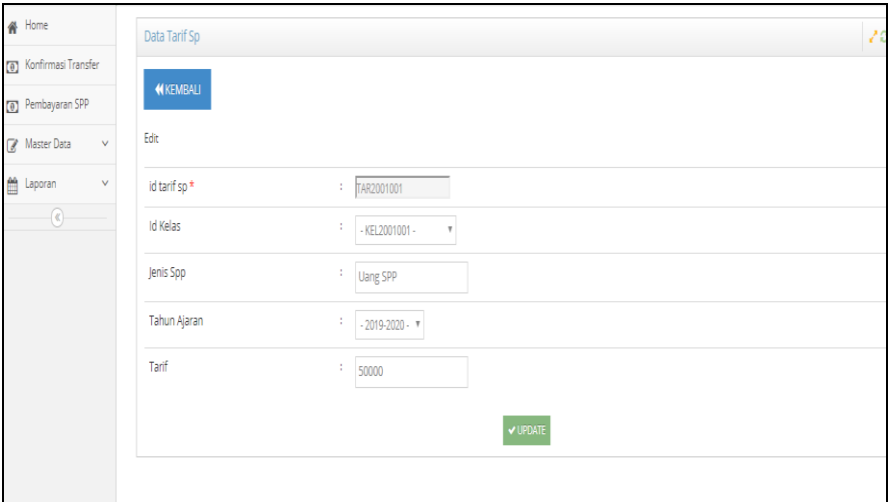

**Gambar 5.20** *Form Edit* **Tarif Spp**

2. *Input user* Santri

Tampilan *Input* khusus Santri merupakan tampilan yang dihasilkan sesuai dengan rancangan Santri sebelumnya.

a. Form Login

*Form Login* merupakan hasil implementasi dari rancangan pada gambar 4.57 dan listing programnya terdapat pada lampiran. Pada halaman ini terdapat *form login* :

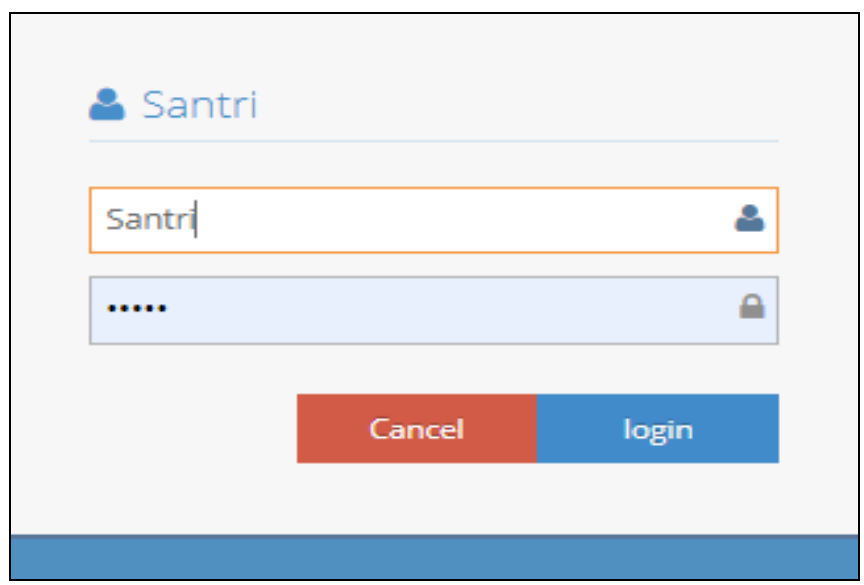

**Gambar 5.21 Form Login**

b. Menu Utama

Menu utama merupakan hasil implementasi dari rancangan pada gambar 4.58 dan listing programnya terdapat pada lampiran. Pada halaman ini terdapat menu utama :

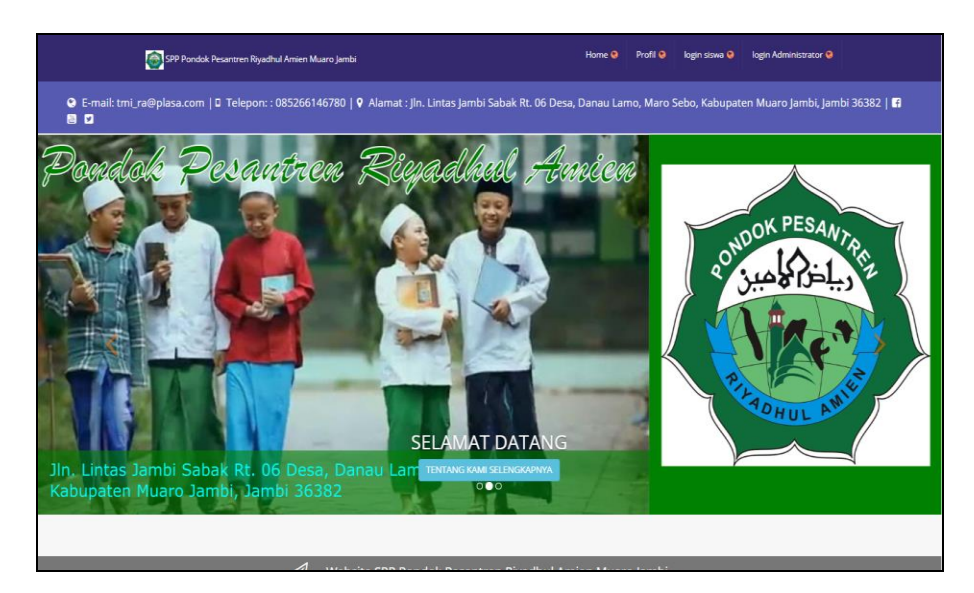

**Gambar 5.22** *Form* **Menu utama**

c. *Form* Santri

*Form* santri merupakan hasil implementasi dari rancangan pada gambar 4.59 dan listing programnya terdapat pada lampiran. Pada halaman ini terdapat *form* santri :

| # Home                        | Data Siswa                                                                                 |                              |            |         |               |        |             |                     |                      |                 |                       |          | 20A          |
|-------------------------------|--------------------------------------------------------------------------------------------|------------------------------|------------|---------|---------------|--------|-------------|---------------------|----------------------|-----------------|-----------------------|----------|--------------|
| [8] Konfirmasi Transfer       |                                                                                            |                              |            |         |               |        |             |                     |                      |                 |                       |          |              |
| Pembayaran SPP                | <b>Q</b> Tambah<br><b>C</b> Refresh                                                        |                              |            |         |               |        |             |                     |                      |                 |                       |          |              |
| R Master Data<br>$\checkmark$ | Berdasarkan: Id siswa                                                                      |                              |            |         |               |        |             |                     |                      |                 |                       |          |              |
| 曲<br>$\sim$<br>Laporan        | Pencarian                                                                                  | Q Cari                       |            |         |               |        |             |                     |                      |                 |                       |          |              |
| $\odot$                       | Action                                                                                     | <b>No</b><br><b>Id siswa</b> | Nama siswa | Nis     | Jenis kelamin | Alamat | No hp       | <b>Tempat lahir</b> | <b>Tanggal lahir</b> | <b>Id</b> kelas | Kelas                 | Username | Password     |
|                               | <b>KDetail GPEdi</b><br><b>x</b> Hapus                                                     | SIS2001001                   | andi       | 4254564 | laki-laki     | jambi  | 08535545485 | jambi               | 08 Januari<br>2020   | KEL2001001      | kelas                 | andi     | ce0e5bf55e4f |
|                               | <b>KDetail DPEdi</b><br><b>X Hapus</b>                                                     | $\overline{2}$<br>SIS2001002 | rido       | 654655  | laki-laki     | jambi  | 08545485454 | jambi               | 08 Januari<br>2020   | KEL2001001      | kelas                 | rido     | 5b54c587ad29 |
|                               | <b>K</b> Hapus<br><b>KDetail Great</b>                                                     | $\mathbf{a}$<br>SIS2001003   | asd        | asd     | laki-laki     | asd    | asd         | asd                 | 21 Januari<br>2020   | KEL2001002      | kelas<br>$\mathbf{2}$ | asd      | 7815696ecbf1 |
|                               | $\overline{A}$<br>Jumlah 3 data, Halaman 1 Dari 1 Halaman<br>« «Sebelumnya 1 berikutnya» » |                              |            |         |               |        |             |                     |                      |                 |                       |          |              |

**Gambar 5.23** *Form* **Santri**

#### d. *Form* Tarif Spp

*Form* tarif spp merupakan hasil implementasi dari rancangan pada gambar 4.60 dan listing programnya terdapat pada lampiran. Pada halaman ini terdapat *form* tarif spp :

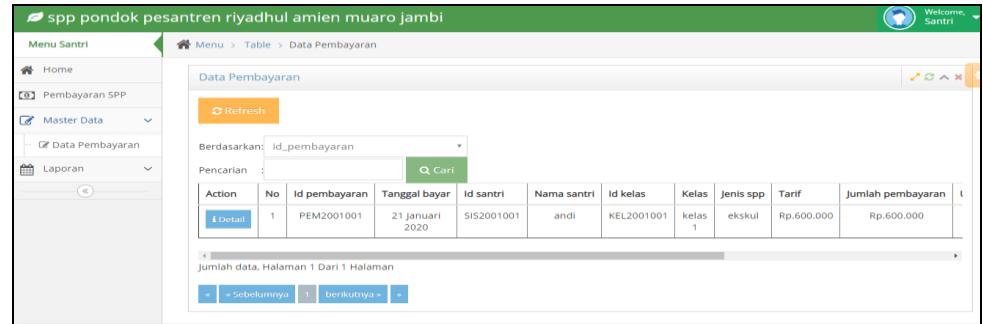

**Gambar 5.24** *Form* **Tarif Spp**

#### e. *Form* Konfirmasi Pembayaran

*Form* konfirmasi pembayaran merupakan hasil implementasi dari rancangan pada gambar 4.61 dan listing programnya terdapat pada lampiran. Pada halaman ini terdapat *form* konfirmasi pembayaran :

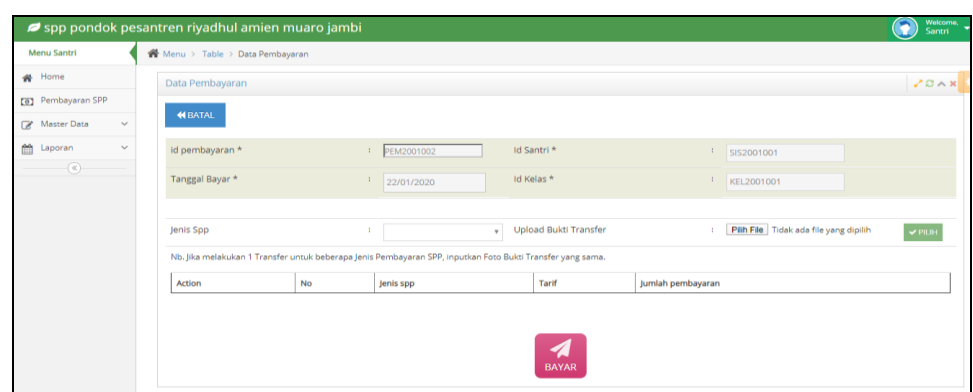

**Gambar 5.25** *Form* **Konfirmasi Pembayaran**

f. *Form* Profil

*Form* profil merupakan hasil implementasi dari rancangan pada gambar 4.62 dan listing programnya terdapat pada lampiran. Pada halaman ini terdapat *form* profil :

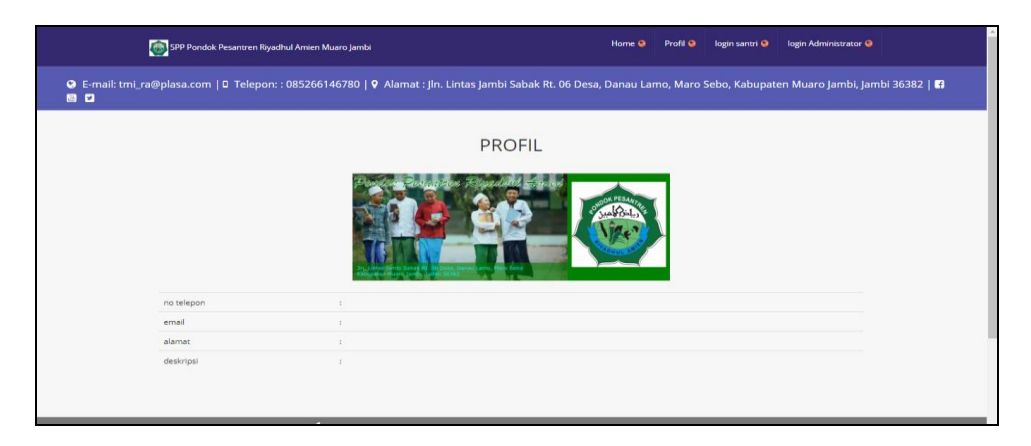

**Gambar 5.26** *Form* **Profil**

#### **5.1.2 Implementasi Rancangan** *Output*

Implementasi Tampilan *output* merupakan tampilan dari keluaran pada Sistem informasi pembayaran SPP pada Pondok Pesantren Riyadhul Amien yang telah dirancang. Berikut adalah tampilan *output* dari sistem yang telah dirancang :

a. Laporan Data Pembayaran

Laporan data pembayaran merupakan hasil implementasi dari rancangan pada gambar 4.35 dan listing programnya terdapat pada lampiran. Pada halaman ini terdapat laporan data pembayaran:

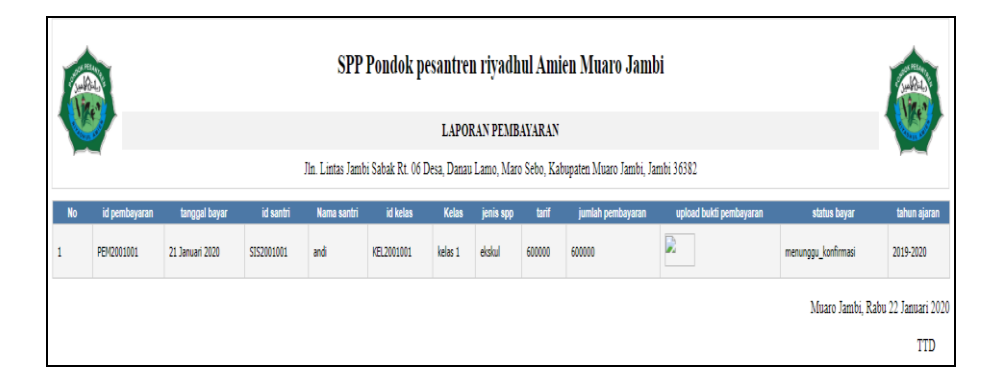

**Gambar 5.27 Laporan Data Pembayaran**

b. Laporan Data Santri

Laporan data santri merupakan hasil implementasi dari rancangan pada gambar 4.36 dan listing programnya terdapat pada lampiran. Pada halaman ini terdapat laporan data santri :

|                                                                                                    |            |            |         |               |        |             |              | SPP Pondok pesantren riyadhul Amien Muaro Jambi |            |              |          |                                     |
|----------------------------------------------------------------------------------------------------|------------|------------|---------|---------------|--------|-------------|--------------|-------------------------------------------------|------------|--------------|----------|-------------------------------------|
| <b>LAPORAN SISWA</b><br>Jln. Lintas Jambi Sabak Rt. 06 Desa, Danau Lamo, Maro Sebo, Kabupaten Muaro Jambi, Jambi 36382 |            |            |         |               |        |             |              |                                                 |            |              |          |                                     |
|                                                                                                    |            |            |         |               |        |             |              |                                                 |            |              |          |                                     |
| No.                                                                                                    | id siswa   | nama siswa | nis     | jenis kelamin | alamat | no hp       | tempat lahir | tanggal lahir                                   | id kelas   | <b>Kelas</b> | username | password                            |
|                                                                                                    | SIS2001001 | andi       | 4254564 | laki-laki     | jambi  | 08535545485 | jambi        | 08 Januari 2020                                 | KEL2001001 | kelas 1      | andi     | ce0e5bf55e4f71749eade7a8b95c4e46    |
|                                                                                                    | SIS2001002 | rido       | 654655  | laki-laki     | jambi  | 08545485454 | jambi        | 08 Januari 2020                                 | KEL2001001 | kelas 1      | rido     | 5b54c587ad29edae56eb4ae86e0151a1    |
|                                                                                                    |            |            |         |               |        |             |              |                                                 |            |              |          | Muaro Jambi, Selasa 21 Januari 2020 |

**Gambar 5.28 Laporan Data Santri**

#### **5.2 PENGUJIAN SYSTEM PERANGKAT LUNAK**

 Pengujian sistem dilakukan menggunakan metode *Black Box* untuk memastikan bahwa *sofwere* yang telah dibuat telah sesuai desainnya dan semua fungsi dapat dipergunakan dengan baik tanpa ada kesalahan.

1. Pengujian Halaman Menu *Login*

Pengujian *Login* digunakan untuk memastikan bahwa Halaman Menu *Login* telah dapat digunakan dengan baik dan sesuai dengan fungsinya.

| <b>Modul</b> yang<br>diuji | <b>Prosedur</b><br>Pengujian                                                                                                    | <b>Masukan</b>                                                                                | <b>Keluaran</b>                                                          | Hasil yang<br>didapat                                                              | Kesimpulan  |
|----------------------------|----------------------------------------------------------------------------------------------------|-----------------------------------------------------------------------------------------------|--------------------------------------------------------------------------|------------------------------------------------------------------------------------|-------------|
| Halaman<br>Menu Login      | Buka aplikasi<br>$\overline{\phantom{a}}$<br>Tampilkan<br>Halaman<br>Menu Login<br>Input<br><i>username</i> dan<br>password<br>benar<br>Klik tombol<br>Login                 | <b>Username</b><br>$\overline{a}$<br>dan<br>Password<br>Klik<br>tombol<br>Login               | User masuk<br>ke dalam<br>sistem dan<br>dapat<br>mengakses<br>sistem     | User masuk<br>ke dalam<br>sistem dan<br>dapat<br>mengakses<br>sistem               | Baik        |
|                            | Buka aplikasi<br>$\blacksquare$<br>Tampilkan<br>Halaman<br>Menu Login<br>Tanpa meng<br>$\overline{\phantom{a}}$<br>Input<br>username dan<br>password<br>Klik tombol<br>Login | <i><b>Username</b></i><br>dan<br>Password<br>kosong<br>Klik<br>tombol<br>Login                | Tampil<br>pesan<br>peringatan<br>"Username<br>atau<br>Password<br>salah" | User tidak<br>masuk ke<br>menu utama<br>dan<br>Tetap pada<br>Halaman<br>Menu Login | <b>Baik</b> |
|                            | Buka aplikasi<br>Input<br>username dan<br>password<br>salah<br>Klik tombol<br>Login                                                                                          | <i><u><b>Username</b></u></i><br>dan<br>Password<br>Klik<br>tombol<br>Login                   | Tampil<br>pesan<br>peringatan<br>"Username<br>dan<br>Password<br>salah"  | User tidak<br>masuk ke<br>menu utama<br>dan<br>Tetap pada<br>Halaman<br>Menu Login | Baik        |
|                            | Buka aplikasi<br>Input<br>$\overline{\phantom{a}}$<br><i><u><b>Username</b></u></i><br>benar dan<br>Password<br>salah atau<br>kosong                                         | <i><u><b>Username</b></u></i><br>dan<br>Password<br>Klik<br>$\blacksquare$<br>tombol<br>Login | Tampil<br>pesan<br>peringatan<br>"Password<br>salah"                     | User tidak<br>masuk ke<br>menu utama<br>dan<br>Tetap pada<br>Halaman<br>Menu Login | <b>Baik</b> |

**Tabel 5.1 Pengujian Halaman Menu** *Login*

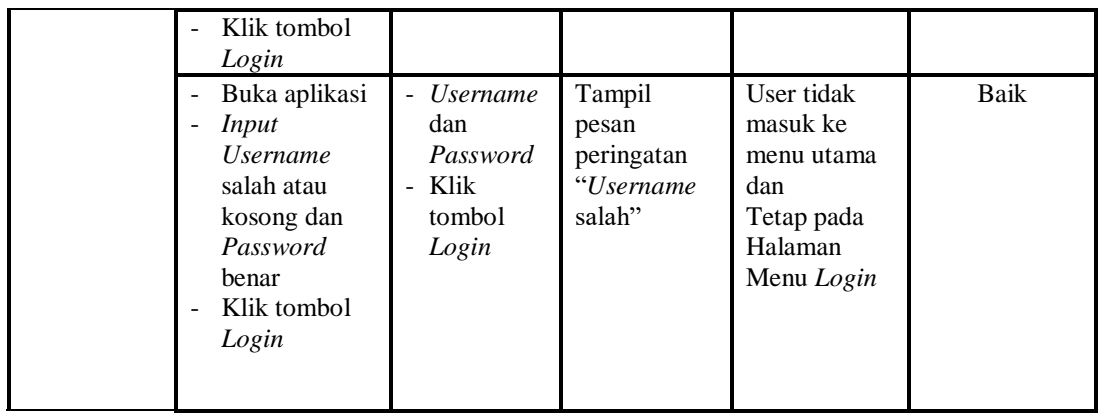

2. Pengujian Halaman Menu Utama

Pengujian menu utama digunakan untuk memastikan bahwa Halaman Menu utama telah dapat digunakan dengan baik dan sesuai dengan fungsi.

| Modul<br>Yang<br>Diuji   | <b>Prosedur</b><br>Pengujian                                                                      | <b>Masukan</b>          | Keluaran                                | <b>Hasil Yang</b><br><b>Didapat</b>                                                                                   | Kesimpulan  |
|--------------------------|---------------------------------------------------------------------------------------------------|-------------------------|-----------------------------------------|----------------------------------------------------------------------------------------------------|-------------|
| Halaman<br>Menu<br>Utama | Berhasil<br>Login<br>Tampilkan<br>menu utama                                                      | Login                   | Tampil<br>Halaman<br>Menu utama         | Tampil<br>Halaman<br>Menu utama<br>beserta menu<br>Admin.<br>Kelas,<br>Pembayaran,<br>Profil,<br>Santri,<br>Tarif Spp | Baik        |
|                          | Klik menu<br>Admin<br>Tampilkan<br>halaman<br>menu Admin                                          | Klik menu<br>Admin      | Tampil<br>Halaman<br>Menu Admin         | Tampil<br>Halaman<br>Menu Admin                                                                                       | Baik        |
|                          | Klik menu<br>Kelas<br>Tampilkan<br>halaman<br>menu Kelas                                          | Klik menu<br>Kelas      | Tampil<br>Halaman<br>Menu Kelas         | Tampil<br>Halaman<br>Menu Kelas                                                                                       | <b>Baik</b> |
|                          | Klik menu<br>Pembayaran<br>Tampilkan<br>$\overline{\phantom{a}}$<br>halaman<br>menu<br>Pembayaran | Klik menu<br>Pembayaran | Tampil<br>Halaman<br>Menu<br>Pembayaran | Tampil<br>Halaman<br>Menu<br>Pembayaran                                                                               | Baik        |

**Tabel 5.2 Pengujian Halaman Menu Utama**

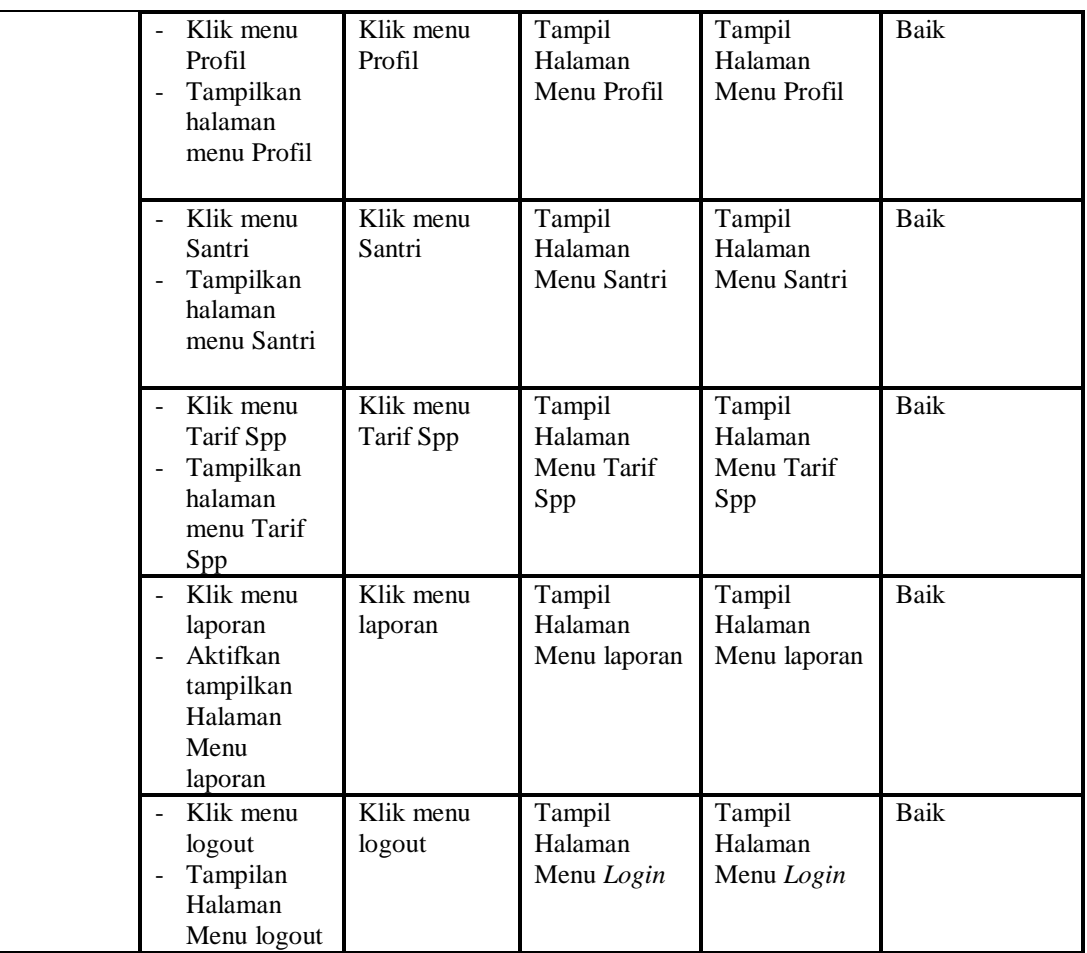

### 3. Pengujian Menu Admin

Pengujian menu data Admin digunakan untuk memastikan fungsi tambah, Halaman Menu *Edit*, fungsi cari dan fungsi hapus data Admin dapat digunakan sesuai dengan fungsinya.

**Tabel 5.3 Pengujian Halaman Menu Admin**

| Modul<br>yang<br>diuji  | <b>Prosedur</b><br>Pengujian                                          | <b>Masukan</b>                                                    | Keluaran                                       | Hasil yang<br>didapat                            | Kesimpulan |
|-------------------------|-----------------------------------------------------------------------|-------------------------------------------------------------------|------------------------------------------------|--------------------------------------------------|------------|
| Tambah<br>data<br>Admin | Klik tombol<br>tambah<br>Tampilkan<br>۰<br>halaman<br>tambah<br>Admin | <i>Input</i> data<br>۰<br>Admin<br>lengkap<br>klik<br>۰<br>simpan | Tampil pesan<br>"Data<br>berhasil<br>ditambah" | Tampilkan<br>data yang<br>ditambah pada<br>Tabel | Baik       |

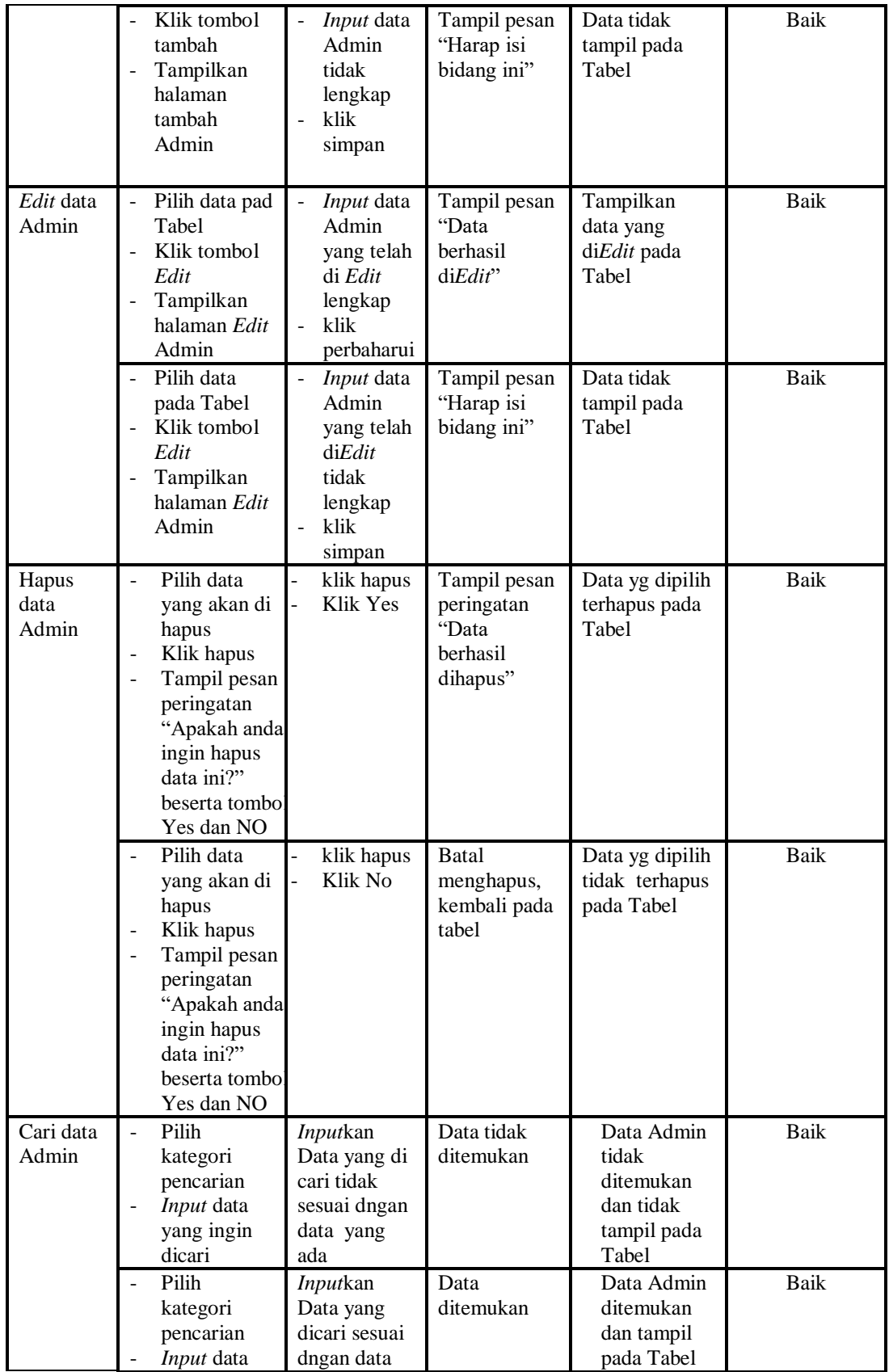

4. Pengujian Menu Kelas

Pengujian menu data Kelas digunakan untuk memastikan fungsi tambah, Halaman Menu *Edit*, fungsi cari dan fungsi hapus data Kelas dapat digunakan sesuai dengan fungsinya.

| <b>Modul</b><br>yang<br>diuji | <b>Prosedur</b><br>Pengujian                                                                                                    | <b>Masukan</b>                                                                                                    | Keluaran                                                 | <b>Hasil</b> yang<br>didapat                     | Kesimpulan  |
|-------------------------------|----------------------------------------------------------------------------------------------------|----------------------------------------------------------------------------------------------------|----------------------------------------------------------|--------------------------------------------------|-------------|
| Tambah<br>data<br>Kelas       | Klik tombol<br>$\overline{\phantom{a}}$<br>tambah<br>Tampilkan<br>$\frac{1}{2}$<br>halaman<br>tambah Kelas                                                      | <b>Input</b><br>$\frac{1}{2}$<br>data<br>Kelas<br>lengkap<br>klik<br>$\Box$<br>simpan                                                        | Tampil pesan<br>"Data berhasil<br>ditambah"              | Tampilkan<br>data yang<br>ditambah pada<br>Tabel | <b>Baik</b> |
|                               | Klik tombol<br>$\overline{a}$<br>tambah<br>Tampilkan<br>halaman<br>tambah Kelas                                                                                 | ÷,<br><b>Input</b><br>data<br>Kelas<br>tidak<br>lengkap<br>klik<br>simpan                                                                    | Tampil pesan<br>"Harap isi<br>bidang ini"                | Data tidak<br>tampil pada<br>Tabel               | <b>Baik</b> |
| Edit data<br>Kelas            | Pilih data pad<br>$\overline{\phantom{a}}$<br>Tabel<br>Klik tombol<br>$\equiv$<br>Edit<br>Tampilkan<br>halaman Edit<br>Kelas                                    | <b>Input</b><br>$\overline{\phantom{a}}$<br>data<br>Kelas<br>yang<br>telah di<br>Edit<br>lengkap<br>klik<br>$\overline{a}$<br>perbaharu<br>i | Tampil pesan<br>"Data berhasil<br>diEdir'                | Tampilkan<br>data yang<br>diEdit pada<br>Tabel   | <b>Baik</b> |
|                               | Pilih data<br>$\overline{\phantom{a}}$<br>pada Tabel<br>Klik tombol<br>Edit<br>Tampilkan<br>halaman Edit<br>Kelas                                               | <b>Input</b><br>$\Box$<br>data<br>Kelas<br>yang<br>telah<br>diEdit<br>tidak<br>lengkap<br>klik<br>simpan                                     | Tampil pesan<br>"Harap isi<br>bidang ini"                | Data tidak<br>tampil pada<br>Tabel               | <b>Baik</b> |
| Hapus<br>data<br>Kelas        | Pilih data<br>$\overline{a}$<br>yang akan di<br>hapus<br>Klik hapus<br>$\overline{a}$<br>Tampil pesan<br>$\overline{\phantom{a}}$<br>peringatan<br>"Apakah anda | klik<br>$\overline{a}$<br>hapus<br>Klik Yes                                                                                                  | Tampil pesan<br>peringatan<br>"Data berhasil<br>dihapus" | Data yg dipilih<br>terhapus pada<br>Tabel        | <b>Baik</b> |

**Tabel 5.4 Pengujian Halaman Menu Kelas**

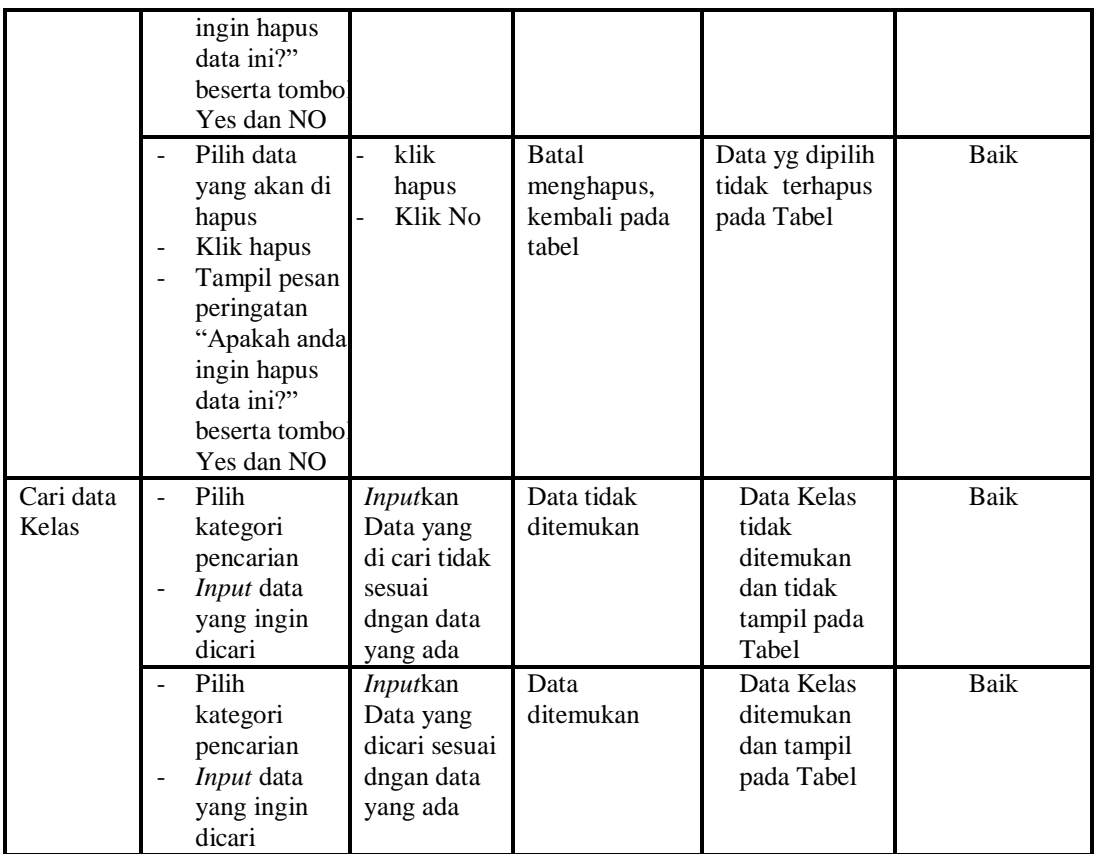

### 5. Pengujian Menu Pembayaran

Pengujian menu data Pembayaran digunakan untuk memastikan fungsi tambah, Halaman Menu *Edit*, fungsi cari dan fungsi hapus data Pembayaran dapat digunakan sesuai dengan fungsinya.

**Tabel 5.5 Pengujian Halaman Menu Pembayaran**

| Modul<br>yang diuji             | <b>Prosedur</b><br>Pengujian                                                                                                    | <b>Masukan</b>                                                      | Keluaran                                       | Hasil yang<br>didapat                            | Kesimpulan |
|---------------------------------|----------------------------------------------------------------------------------------------------|---------------------------------------------------------------------|------------------------------------------------|--------------------------------------------------|------------|
| <i>Input</i> data<br>Pembayaran | <i>Input</i> data<br>$\overline{\phantom{0}}$<br>Klik tombol<br>Input<br>Tampilkan<br>$\overline{\phantom{0}}$<br>halaman<br>Input<br>Pembayaran | <i>Input</i> data<br>۰<br>Pembayara<br>n lengkap<br>klik Input<br>۰ | Tampil pesan<br>"Data<br>berhasil<br>ditambah" | Tampilkan<br>data yang<br>ditambah pada<br>Tabel | Baik       |

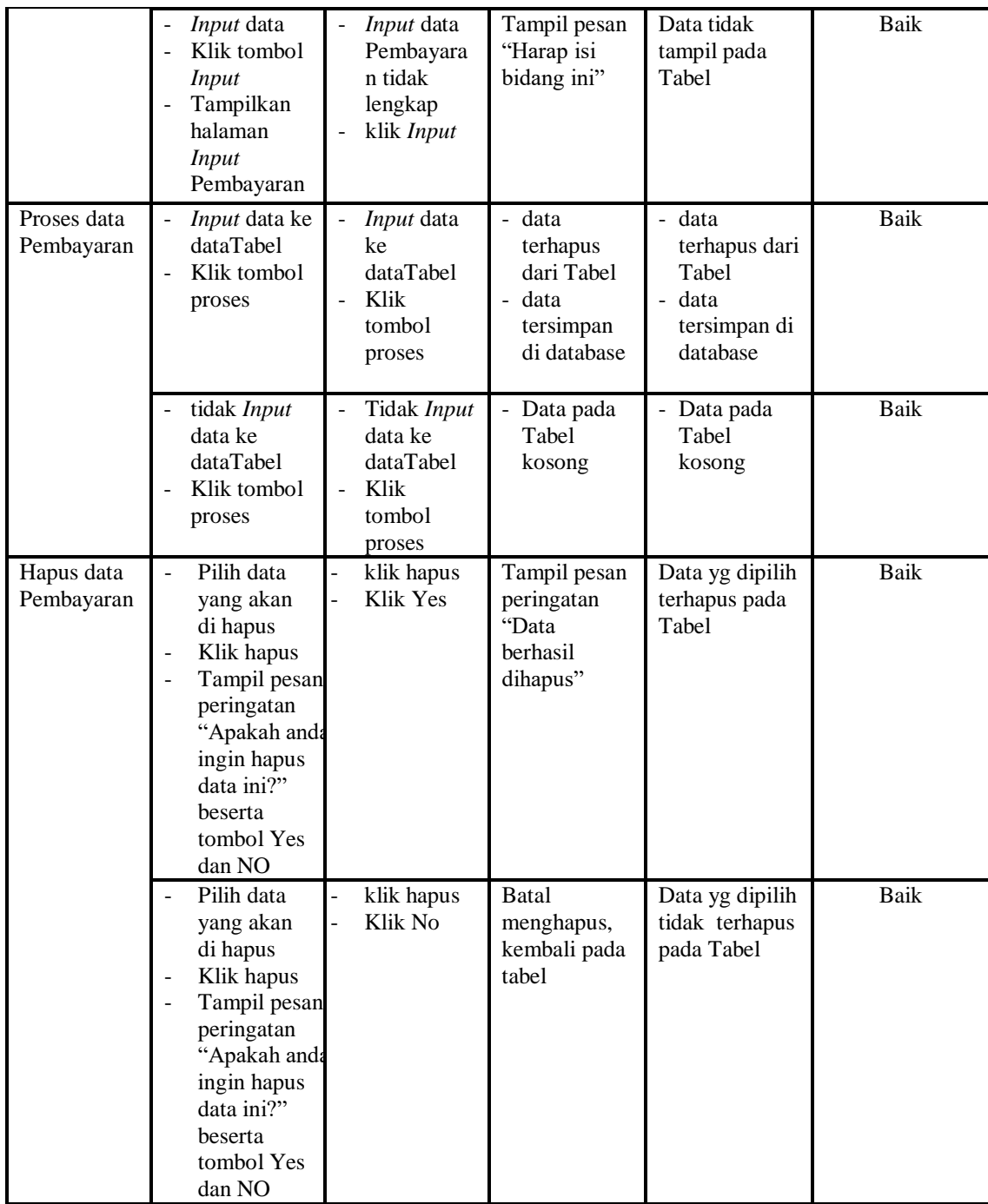

# 6. Pengujian Menu Profil

Pengujian menu data Profil digunakan untuk memastikan fungsi tambah, Halaman Menu *Edit*, fungsi cari dan fungsi hapus data Profil dapat digunakan sesuai dengan fungsinya.

| <b>Modul</b> yang    | <b>Prosedur</b>                                                                                                    |                                                                              |                                                                        | <b>Hasil</b> yang                                                         |             |
|----------------------|----------------------------------------------------------------------------------------------------|------------------------------------------------------------------------------|------------------------------------------------------------------------|---------------------------------------------------------------------------|-------------|
| diuji                | Pengujian                                                                                                    | <b>Masukan</b>                                                               | Keluaran                                                               | didapat                                                                   | Kesimpulan  |
| Input data<br>Profil | Input data<br>÷,<br>Klik tombol<br>÷,<br>Input<br>Tampilkan<br>$\overline{a}$<br>halaman<br>Input Profil                                                                                                    | Input data<br>$\equiv$<br>Profil<br>lengkap<br>klik Input<br>÷,              | Tampil pesan<br>"Data<br>berhasil<br>ditambah"                         | Tampilkan<br>data yang<br>ditambah<br>pada Tabel                          | Baik        |
|                      | <i>Input</i> data<br>Klik tombol<br>$\overline{a}$<br><b>Input</b><br>Tampilkan<br>halaman<br>Input Profil                                                                                                    | Input data<br>$\frac{1}{2}$<br>Profil tidak<br>lengkap<br>klik Input<br>÷,   | Tampil pesan<br>"Harap isi<br>bidang ini"                              | Data tidak<br>tampil pada<br>Tabel                                        | Baik        |
| Edit data<br>Profil  | Input data<br>-<br>ke<br>dataTabel<br>Klik tombol<br>Edit                                                                                                    | Input data<br>$\blacksquare$<br>ke<br>dataTabel<br>Klik tombol<br>÷,<br>Edit | - data<br>terhapus<br>dari Tabel<br>- data<br>tersimpan<br>di database | - data<br>terhapus<br>dari Tabel<br>- data<br>tersimpan<br>di<br>database | Baik        |
|                      | tidak Input<br>data ke<br>dataTabel<br>Klik tombol<br>Edit                                                                                                    | Tidak Input<br>data ke<br>dataTabel<br>$\overline{a}$<br>Klik tombol<br>Edit | - Data pada<br>Tabel<br>kosong                                         | - Data pada<br>Tabel<br>kosong                                            | <b>Baik</b> |
| Hapus data<br>Profil | Pilih data<br>÷,<br>yang akan<br>di hapus<br>Klik hapus<br>$\overline{\phantom{a}}$<br>Tampil pesar<br>$\overline{\phantom{0}}$<br>peringatan<br>"Apakah<br>anda ingin<br>hapus data<br>ini?" beserta<br>tombol Yes<br>dan NO | klik hapus<br>Klik Yes                                                       | Tampil pesan<br>peringatan<br>"Data<br>berhasil<br>dihapus"            | Data yg<br>dipilih<br>terhapus<br>pada Tabel                              | <b>Baik</b> |
|                      | Pilih data<br>yang akan<br>di hapus<br>Klik hapus<br>Tampil pesar<br>$\overline{a}$<br>peringatan<br>"Apakah<br>anda ingin<br>hapus data<br>ini?" beserta<br>tombol Yes<br>dan NO                                             | klik hapus<br>Klik No                                                        | <b>Batal</b><br>menghapus,<br>kembali pada<br>tabel                    | Data yg<br>dipilih tidak<br>terhapus<br>pada Tabel                        | Baik        |

**Tabel 5.6 Pengujian Halaman Menu Profil**

## 7. Pengujian Menu Santri

Pengujian menu data Santri digunakan untuk memastikan fungsi tambah, Halaman Menu *Edit*, fungsi cari dan fungsi hapus data Santri dapat digunakan sesuai dengan fungsinya.

| <b>Modul</b> yang<br>diuji | <b>Prosedur</b><br>Pengujian                                                                                                    | <b>Masukan</b>                                                                               | Keluaran                                                                                 | <b>Hasil</b><br>yang<br>didapat                                               | Kesimpulan  |
|----------------------------|----------------------------------------------------------------------------------------------------|----------------------------------------------------------------------------------------------|------------------------------------------------------------------------------------------|-------------------------------------------------------------------------------|-------------|
| Input data<br>Santri       | Input data<br>$\overline{a}$<br>Klik tombol<br><b>Input</b><br>Tampilkan<br>halaman<br>Input Santri                                                                     | Input data<br>$\frac{1}{2}$<br>Santri lengkap<br>klik Input                                  | Tampil<br>pesan "Data<br>berhasil<br>ditambah"                                           | Tampilkan<br>data yang<br>ditambah<br>pada Tabel                              | <b>Baik</b> |
|                            | Input data<br>Klik tombol<br><b>Input</b><br>Tampilkan<br>halaman<br>Input Santri                                                                                       | Input data<br>$\frac{1}{2}$<br>Santri tidak<br>lengkap<br>klik Input<br>$\frac{1}{2}$        | Tampil<br>pesan<br>"Harap isi<br>bidang ini"                                             | Data tidak<br>tampil<br>pada Tabel                                            | <b>Baik</b> |
| Edit data<br>Santri        | Input data<br>$\overline{\phantom{0}}$<br>ke dataTabel<br>Klik tombol<br>Edit                                                                                           | Input data ke<br>$\frac{1}{2}$<br>dataTabel<br>Klik tombol<br>Edit                           | data<br>terhapus<br>dari Tabel<br>data<br>$\overline{a}$<br>tersimp<br>an di<br>database | - data<br>terhapus<br>dari<br>Tabel<br>- data<br>tersimpa<br>n di<br>database | <b>Baik</b> |
|                            | tidak Input<br>data ke<br>dataTabel<br>Klik tombol<br>Edit                                                                                                    | Tidak Input<br>$\frac{1}{2}$<br>data ke<br>dataTabel<br>Klik tombol<br>$\frac{1}{2}$<br>Edit | Data pada<br>$\overline{a}$<br>Tabel<br>kosong                                           | - Data<br>pada<br>Tabel<br>kosong                                             | <b>Baik</b> |
| Hapus data<br>Santri       | Pilih data<br>$\overline{a}$<br>yang akan<br>di hapus<br>Klik hapus<br>Tampil pesan<br>peringatan<br>"Apakah<br>anda ingin<br>hapus data<br>ini?" beserta<br>tombol Yes | klik hapus<br>$\overline{a}$<br>Klik Yes                                                     | Tampil<br>pesan<br>peringatan<br>"Data<br>berhasil<br>dihapus"                           | Data yg<br>dipilih<br>terhapus<br>pada Tabel                                  | Baik        |

**Tabel 5.7 Pengujian Halaman Menu Santri**

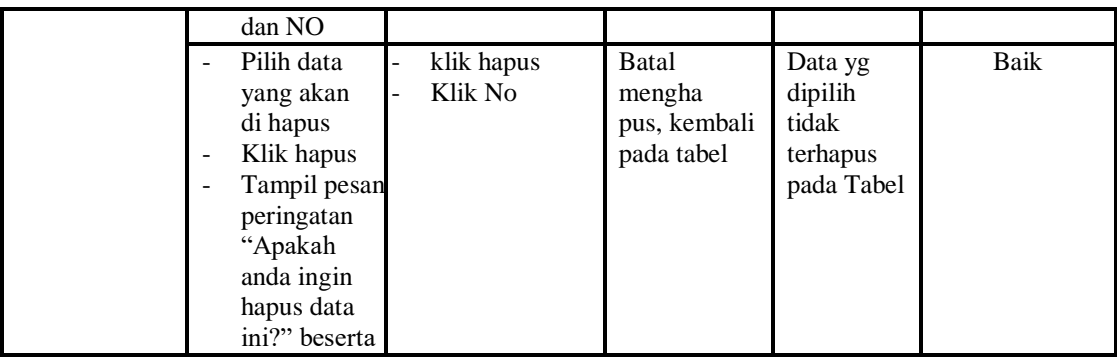

# 8. Pengujian Menu Tarif Spp

Pengujian menu data Tarif Spp digunakan untuk memastikan fungsi tambah, Halaman Menu *Edit*, fungsi cari dan fungsi hapus data Tarif Spp dapat digunakan sesuai dengan fungsinya.

| <b>Modul</b> yang<br>diuji | Prosedur<br>Pengujian                                                                          | <b>Masukan</b>                                                   | Keluaran                                                                                     | <b>Hasil</b> yang<br>didapat                                          | Kesimpulan |
|----------------------------|------------------------------------------------------------------------------------------------|------------------------------------------------------------------|----------------------------------------------------------------------------------------------|-----------------------------------------------------------------------|------------|
| Input data<br>Tarif Spp    | Input data<br>Klik tombol<br>Input<br>Tampilkan<br>halaman<br><b>Input Tarif</b><br>Spp        | Input data<br>$\equiv$<br>Tarif Spp<br>lengkap<br>klik Input     | Tampil<br>pesan "Data<br><b>berhasil</b><br>ditambah"                                        | Tampilkan<br>data yang<br>ditambah<br>pada Tabel                      | Baik       |
|                            | <i>Input</i> data<br>Klik tombol<br>Input<br>Tampilkan<br>halaman<br><b>Input Tarif</b><br>Spp | <i>Input</i> data<br>Tarif Spp<br>tidak<br>lengkap<br>klik Input | Tampil<br>pesan<br>"Harap isi<br>bidang ini"                                                 | Data tidak<br>tampil pada<br>Tabel                                    | Baik       |
| Edit data Tarif<br>Spp     | <i>Input</i> data<br>ke dataTabel<br>Klik tombol<br>Edit                                       | Input data<br>ke<br>dataTabel<br>Klik tombol<br>Edit             | - data<br>terhapus<br>dari Tabel<br>data<br>$\mathcal{L}^{\pm}$<br>tersimp an<br>di database | data<br>terhapus<br>dari Tabel<br>data<br>tersimpan<br>di<br>database | Baik       |
|                            | tidak Input<br>$\overline{\phantom{a}}$<br>data ke<br>dataTabel<br>Klik tombol<br>Edit         | Tidak Input<br>÷,<br>data ke<br>dataTabel<br>Klik tombol<br>Edit | Data pada<br>$\frac{1}{2}$<br>Tabel<br>kosong                                                | Data pada<br>Tabel<br>kosong                                          | Baik       |

**Tabel 5.8 Pengujian Halaman Menu Tarif Spp**

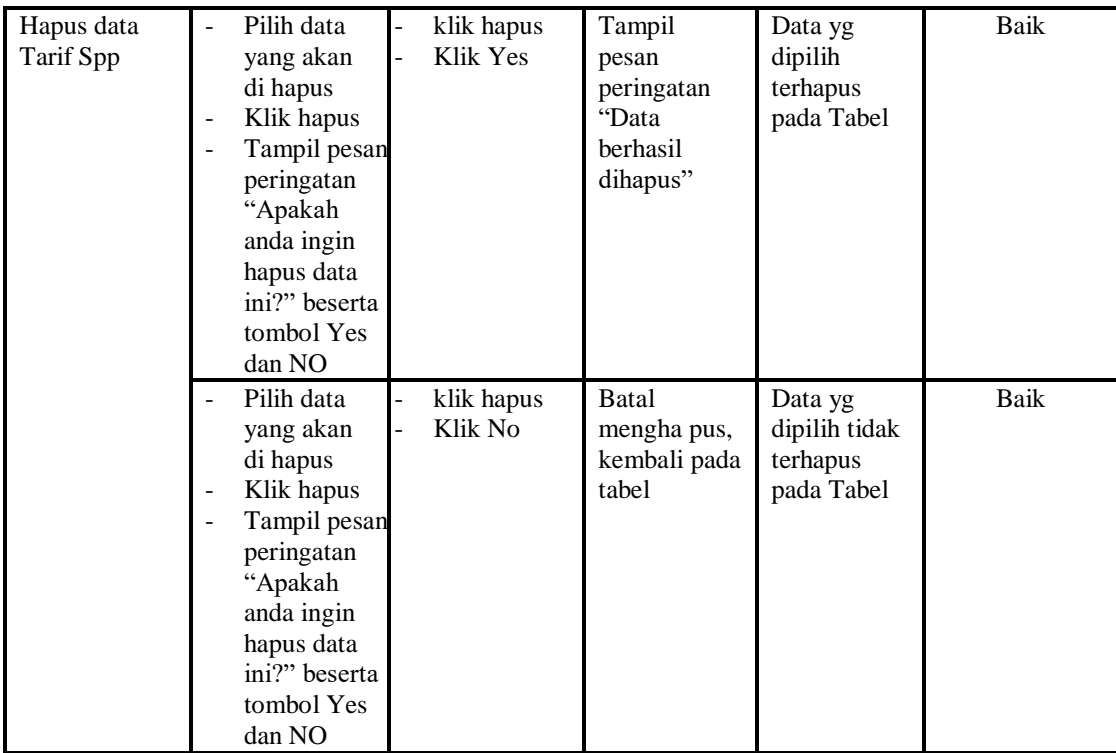

# 9. Pengujian Menu Laporan

Pengujian menu laporan digunakan untuk memastikan laporan Pembayaran, laporan Santri, dapat ditampilkan dan dicetak sebagaimana semestinya.

| Modul<br><b>Yang Diuji</b> | <b>Prosedur</b><br>Pengujian                                                                | <b>Masukan</b>                                      | Keluaran                       | <b>Hasil Yang</b><br><b>Didapat</b> | Kesimpulan  |
|----------------------------|---------------------------------------------------------------------------------------------|-----------------------------------------------------|--------------------------------|-------------------------------------|-------------|
| Laporan<br>Pembayaran      | Klik tombol<br>$\overline{\phantom{a}}$<br>Pembayaran<br>pada<br>Halaman<br>Menu<br>laporan | -Klik tombol<br>Pembayaran<br>-klik tombol print    | Halaman<br>cetak<br>Pembayaran | Laporan<br>Pembayaran               | <b>Baik</b> |
| Laporan<br>Santri          | Klik tombol<br>Santri pada<br>$\overline{\phantom{a}}$<br>Halaman<br>Menu<br>laporan        | -Klik tombol<br>Santri<br>-klik tombol <i>print</i> | Halaman<br>cetak Santri        | Laporan<br>Santri                   | Baik        |

**Tabel 5.9 Pengujian Halaman Menu Laporan**

# **5.3 ANALISIS HASIL YANG DICAPAI OLEH SISTEM PERANGKAT LUNAK**

Setelah melakukan berbagai pengujian pada sistem pengolahan data pada Pondok Pesantren Riyadhul Amien, maka didapatkan evaluasi dari kemampuan penampilan sistem ini. Adapun kelebihan dan kelemahan dari sistem petampilan ini adalah sebagai berikut:

- 1. Kelebihan Program
	- a. Sistem ini bisa digunakan oleh *User* pada Sistem informasi pembayaran SPP pada Pondok Pesantren Riyadhul Amien, dengan memanfaatkan fungsi pencarian sehingga mempermudah dalam pencarian data.
	- b. Sistem mampu melakukan pengolahan data seperti mendata Admin, Kelas, Pembayaran, Profil,Santri, Tarif Spp Sistem mampu mencetak laporan Pembayaran, Santri dengan lebih baik berdasarkan data-data yang telah di*Input*kan sebelumnya, sehingga mempermudah *user* dalam menyerahkan laporan kepada pimpinan.
- 2. Kekurangan program

Tampilan *interface* masih sederhana diharapkan pengembangan sistem selanjutnya dapat meningkatkan qualitas dari tampilan *interface* tersebut

Dari kelebihan dan kekurangan sistem diatas, dapat disimpulkan bahwa perangkat lunak ini dapat meminimalisir terjadinya kehilangan data, kesalahan peng*Input*an data, lebih menghemat waktu, dan diproses lebih cepat serta akurat sehingga dapat membantu dalam pembuatan laporan.